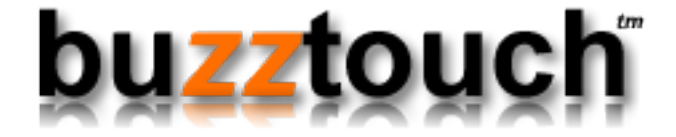

# BuzzTouch URL Scheme with Xcode 5

Niraj Shah Apr 23, 2014 Version 2.1

# BuzzTouch URL Scheme with Xcode 5

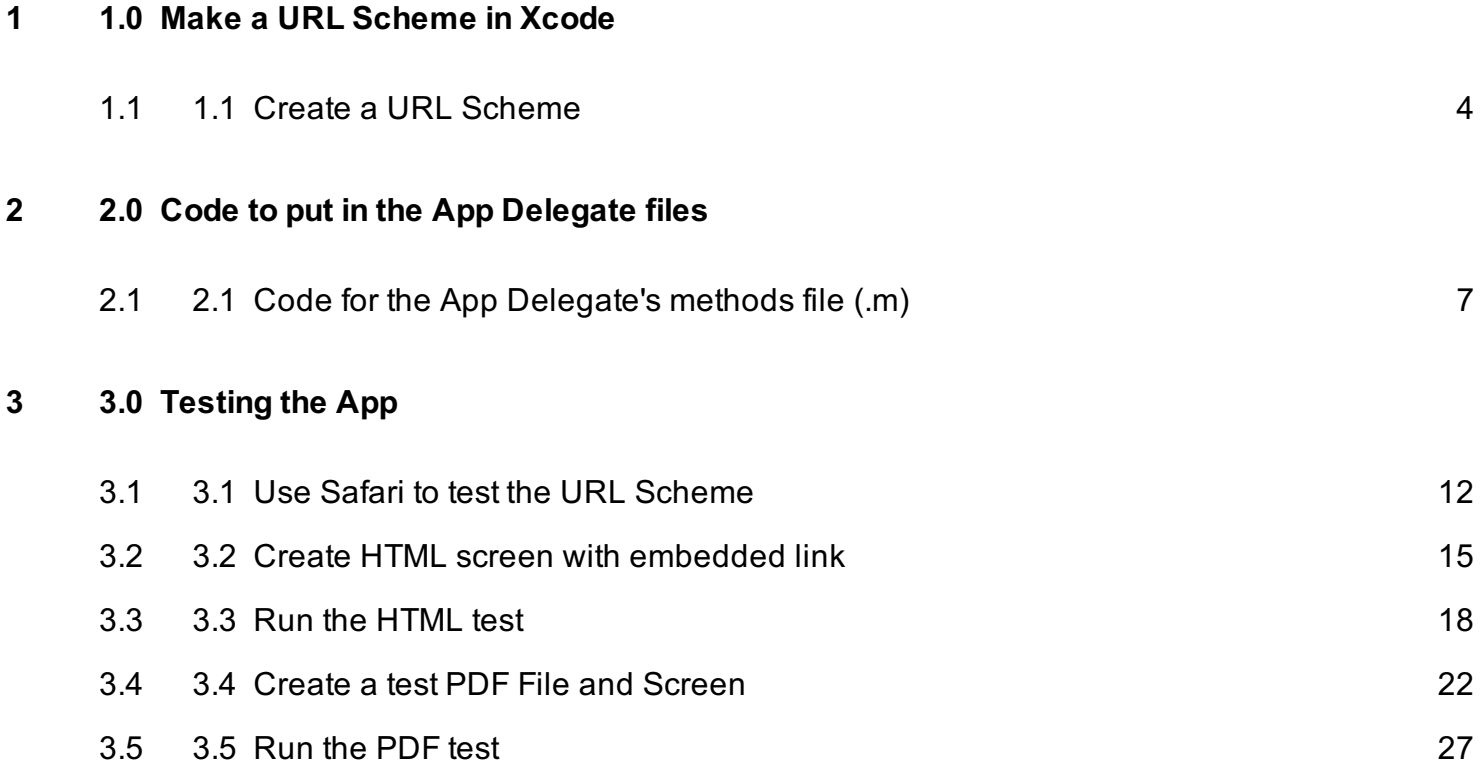

# <span id="page-2-0"></span>1.0 Make a URL Scheme in **Xcode**

# <span id="page-3-0"></span>1.1 Create a URL Scheme

The scheme name (or protocol) of a URL is the first part of a URL - e.g. schemename://.

iOS supports these built-in URL schemes:

- http, https, ftp (launches Safari)
- mailto Email (launches the Mail app)
- tel Telephone Numbers (launches the phone app)
- sms Text Messages (launches the SMS app)

A few automatic redirects are pre-programmed into iOS:

- Web links that point to http://maps.google.com are redirected to the Maps app.
- Web links that point to http://www.youtube.com are redirected to the YouTube app.
- iTunes store links (https://itunes.apple.com/us/app..) are sent to the iTunes (or App store) app

iOS apps can also specify their own custom URL scheme (for example, myapp://doStuff). When might you want to use a custom URL scheme for your app?

- To transfer data from lite to paid versions of your app
- To allow other apps (or even web pages) to call your app (and send data to it)
- To handle callbacks for custom authentication (such as OAuth) and third party API's

Defining your app's custom URL scheme is all done in the Info.plist file.

Most of this content in this introductory section comes from the terrific iDev101.com web site on [Custom URL Schemes:](http://www.idev101.com/code/Objective-C/custom_url_schemes.html)

http://www.idev101.com/code/Objective-C/custom\_url\_schemes.html

#### 1.1.1 Create an empty URL Type

To change the plist file to be recognized as an Info.plist property list type:

1. Open up the **project** by clicking on the blue icon in the left column

- 2. Click on the Target for the app
- 3. Click on the "Info" tab
- 4. Expand the URL Types section by clicking on it's triangle

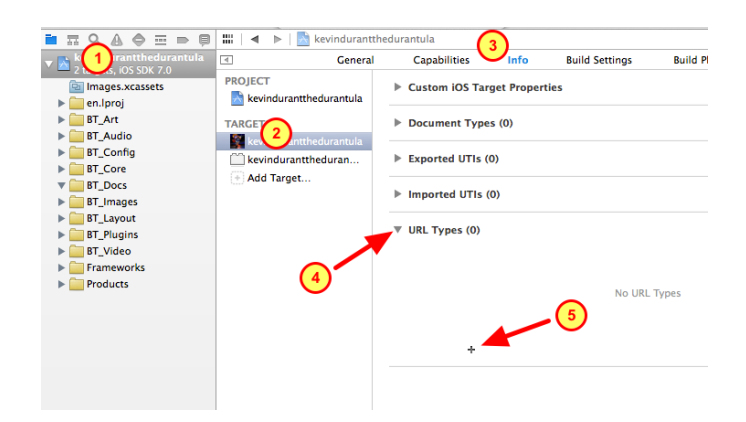

## 1.1.2 Specify Parameters for the URL Type

Create the definition of your new URL Type for the app

1. Specify the identifier, usually this is the Bundle ID in the format of com.CompanyName.AppName

 For example, com.bluegridapps.durantula is shown in the illustration

2. Enter the URL Scheme, use only the "scheme" part of the entire URL: scheme://ScreenNickname

 For example, durantula is the Scheme shown in the illustration

 The Scheme should be unique such that no other app will adopt it

3. The Document Role is set to None

- 4. The Icon is set to None
- 5. No image for the icon is specified

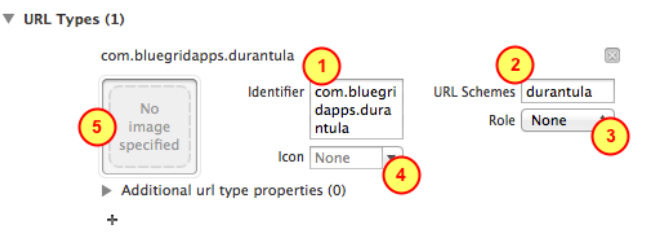

# <span id="page-5-0"></span>2.0 Code to put in the App Delegate files

# <span id="page-6-0"></span>2.1 Code for the App Delegate's methods file (.m)

This section tells you what code should be inserted into the App Delegate's methods file (.m)

After doing a copy-paste of the code into the .m file, then each code section is explained.

#### 2.2.1 Open the App Delegate's methods file (.m)

Find and edit the App Delegate's methods file (.m)

- 1. Open the Project
- 2. Open the BT\_Config group folder
- 3. Click on the App Delegate's methods file (.m)

It is in the format of yourAppName\_appDelegate.m

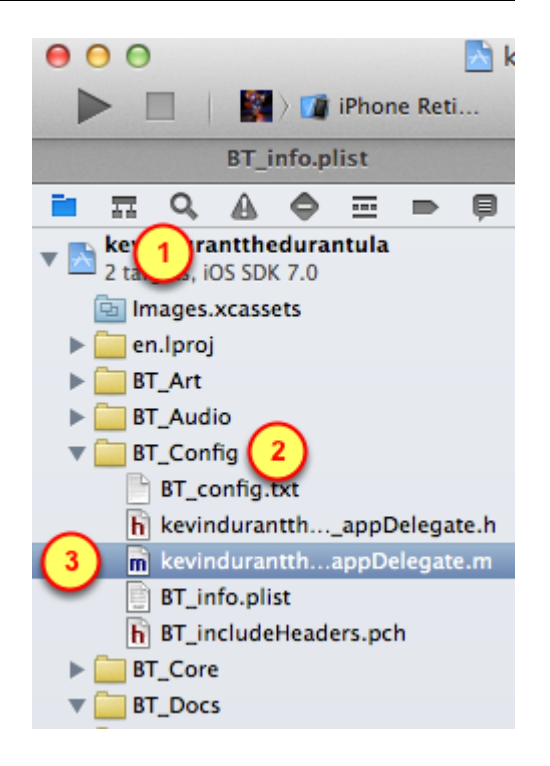

## 2.2.2 Code for the handleOpenURL method

Copy-paste this code into the App Delegate's Methods file (.m)

No changes are ncessary, just do a copy-paste of the code into the methods file (.m).

Location-wise, paste the code just before the end of the file, right before the @end decleration.

For an explanation of the code, proceed to the next set of steps. Each code section will be explained, but no action is necessary because you've already pasted the code from this step into your file.

------ COPY BELOW THIS LINE -------

```
// Handle taps on Custom URL Scheme for this unique app
// Custom URL = myCoolApp://myCoolScreenNickname
// Scheme = myCoolApp, it is registered in the BT_Info.plist file
// Host = myCoolScreenNickname, is the Nickname of the next screen to
```

```
be displayed
// XXX = replace that with yourAppName, such as myCoolApp
//
// Get more info on Custom URL Schemes from this excellent web site
// http://www.idev101.com/code/Objective-C/custom_url_schemes.html
```
-(BOOL)application:(UIApplication \*)application handleOpenURL:(NSURL \*)url {

**XXX** appDelegate \*appDelegate =  $(XXX$  appDelegate \*)  $[U$ IApplication sharedApplication delegate];

[BT debugger showIt:self theMessage:@"Tapped on a custom URL"];

// Check if we got a screen nickname from the URL to process

NSString \*loadScreenNickname = [url host];

BT item \*screenObjectToLoad = nil;

if ( [loadScreenNickname length] > 1 ) {

[BT\_debugger showIt:self theMessage:[NSString stringWithFormat:@"Nickname of screen to load: %@", loadScreenNickname]];

screenObjectToLoad = [appDelegate.rootApp

getScreenDataByNickname:loadScreenNickname];

} else {

[BT] debugger showIt:self theMessage: $@"ScreenNickname$  to load is blank"];

```
 return NO;
```

```
 }
```
// Check if the Screen was found within the App's JSON data

```
 if ( screenObjectToLoad != nil ) {
   NSLog(@"loading screen:%@", screenObjectToLoad.itemId);
```
 [self.getViewController handleTapToLoadScreen:screenObjectToLoad theMenuItemData:nil];

} else {

 [BT\_debugger showIt:self theMessage:[NSString stringWithFormat:@"URL Scheme error:  $\% @$ ", url]];

## 2.2.2.1 Register a Handler for custom URL

Just before the dealloc method, the Handler for the Custom URL Scheme is created.

Any time the Custom URL is tapped on the device (within any app), then this App is launched.

Then the Handler code is executed.

-<br>//Handler for the URL Scheme for PDFs<br>// Get more info on Custom URL Schemes from this excellent web site<br>// <u>http://www.idev101.com/code/Objective-C/custom url schemes.html</u>

-(BOOL)application: (UIApplication \*)application handleOpenURL: (NSURL \*)url { XXX\_appDelegate \*appDelegate = (XXX\_appDelegate \*) [[UIApplication sharedApplication]delegate]; [BT\_debugger showIt:self theMessage:@"Tapped on a custom URL"];

# 2.2.2.2 Use the Screen Nickname to get Information for the next Scre

This section grabs the Screen Nickname from the Host field of the URL:

Then using that Screen Nickname, it gets the actual Screen object.

- // Check if we got a screen nickname from the URL to process
- NSString \*loadScreenNickname = [url host];
- BT\_item \*screenObjectToLoad = nil;
- if ( [loadScreenNickname length] > 1 ) {<br>[BT\_debugger showIt:self theMessage:[NSString stringWithFormat:@"Nickname<br>of screen to load: %@", loadScreenNickname]];
- screenObjectToLoad = [appDelegate.rootApp getScreenDataByNickname:<br>loadScreenNickname];  $}$  else  $\{$
- [BT\_debugger showIt:self theMessage:@"ScreenNickname to load is blank"]; return NO;

## 2.2.2.3 Load the next screen to be displayed

The software does three primary things in this section:

1. Check if the Screen Nickname led us to an actual screen that has data in the BT\_config.txt file (the JSON data)

2. Load the next screen using it's object (information)

3. Otherwise, report an error that the Screen Nickname did not have the associated screen object (information) within the JSON data.

```
// Check if the Screen was found within the App's JSON data
if ( screenObjectToLoad != nil ) {
     NSLog(@"loading screen:%@", screenObjectToLoad.itemId);
     [self.getViewController handleTapToLoadScreen:screenObjectToLoad<br>theMenuItemData:nil];
] else \{se -<br>[BT_debugger showIt:self theMessage:[NSString stringWithFormat:@"URL<br>Scheme error: ‰@", url]];
\mathbf{r}return YES:
```
 Using the given nickname for the Screen, there was not a match in the JSON data for that nickname.

# <span id="page-10-0"></span>3.0 Testing the App

# <span id="page-11-0"></span>3.1 Use Safari to test the URL Scheme

Since the new URL Scheme is an Internet object, lets use an Internet tool to test it.

Safari in the Emulator or Safari on the Mobile Device will be the testing tool.

Be sure to load the app into the Emulator or onto the Mobile Device.

In Safari's URL bar, type in the URL Scheme for the app.

For example, durantula://More or durantula://LA%20Arena

## 3.1.1 Run the app in the Emulator

1. After the URL Scheme has been configured within Xcode and the two methods have been put into the App Delegate's method file, then the App can be run on the Emulator.

2. Test the various screens of the app to make sure it is functional.

3. Pick a screen to be displayed via the Custom URL.

4. Look at the **BT** config.txt file to get the correct Screen Nickname by looking at the itemNickname property.

5. For example, the Custom URLs are: durantula://More or durantula://LA%20Arena

( Notice that %20 is used wherever a **space** exists in the itemNickname )

#### 3.1.2 Switch to Safari

1. Using the **Hardware** menu of the iOS Simulator, select the Home menu item to close the App

2. Click on Safari to run it

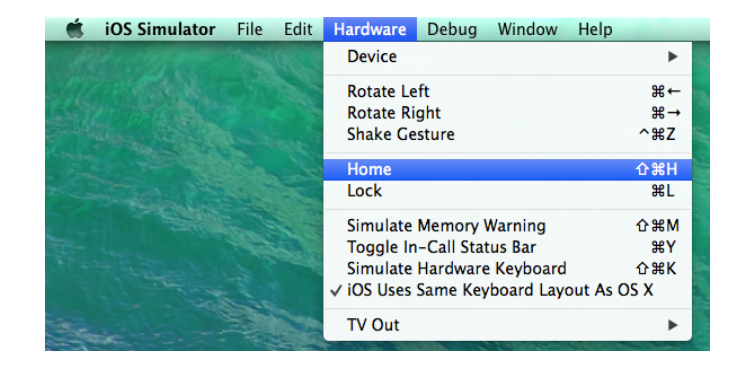

1. In Safari's URL bar, type in the custom URL of the type: scheme://itemNickname

scheme = value specified in the URL Schemes box when configuring wihin Xcode

 itemNickname = value of property within the BT config.txt JSON data file, this screen will be displayed by the app

 Example: durantula://More or durantula://LA%20Arena

2. Click on the Go button (or press the return key on the keyboard)

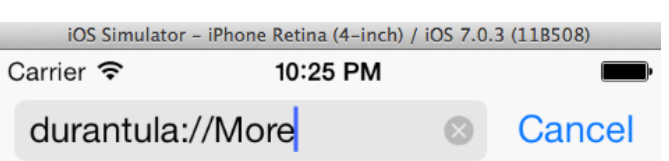

j.

## 3.1.4 Verify the app was launched and correct screen is displayed

1. Accept confirmation that you want to launch the app for that custom URL

2. Verify the app with the Custom URL was launched

3. Verify the specified screen is displayed

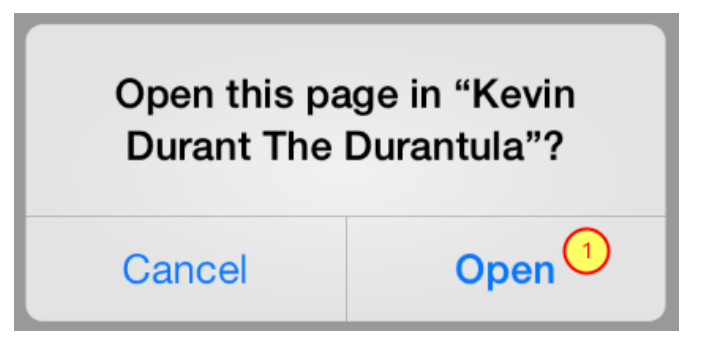

## 3.1.5 Error - Wrong screen is displayed

If the correct screen is NOT displayed, then check for these common errors:

1. Uppercase and lowercase letters are correct in Safari's URL bar

2. Each space between words of the nickname is replaced with a %20 designation

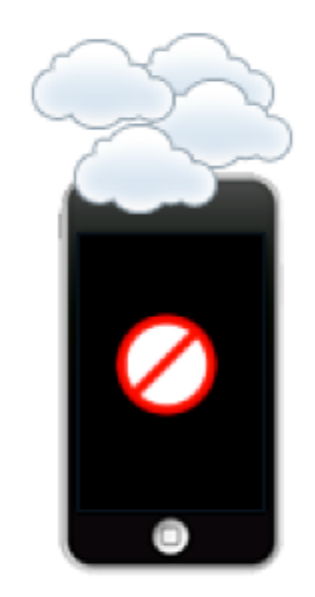

# <span id="page-14-0"></span>3.2 Create HTML screen with embedded link

After configuring the App for a Custom URL and establishing code to handle taps on the Custom URL, we are ready to do some testing!

There are two ways a Custom URL can be used:

- 1. As an link in HTML
- 2. As a link in PDF

For the first test, we will make an HTML screen that contains a link to another screen within the app.

## 3.1.1 Make an About Us screen

Hyperlink words to point to another screen within this app.

1. Select and highlight the words

2. Click on the Link Tool to specify the custom URL

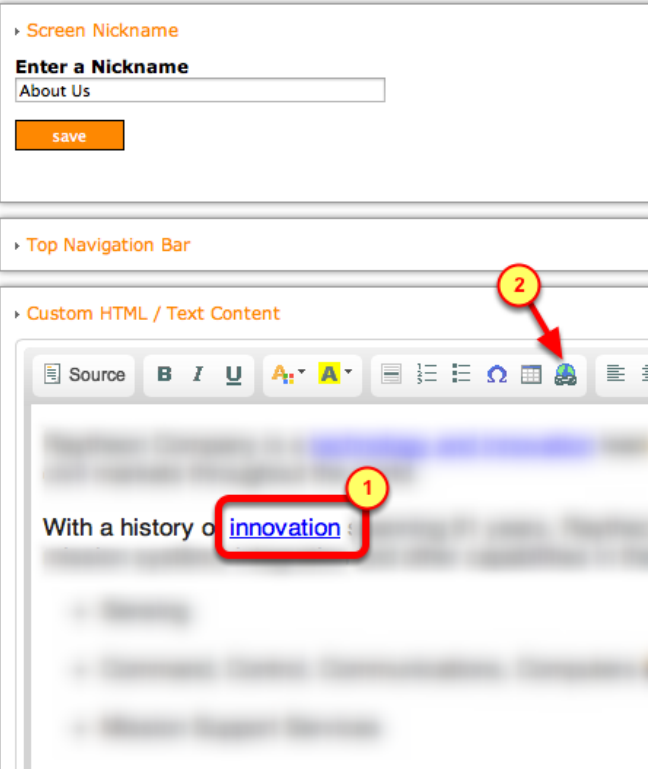

#### 3.1.2 Add a custom URL link into HTML

For this HTML link, specify this is a custom URL

- 1. Be on the Link Info tab
- 2. The Link Type should be of type URL
- 3. The **Protocol** should be <other>
- 4. The URL value should be the Custom URL

\* Spaces are allowed in the custom URL, make an exact match for the Screen Nickname)

5. Click on the OK button to save the entry for the custom URL

#### 3.1.3 Inspect the custom link

View the source code to validate the HTML is correct

1. Click on the **Source** button to see the actual **HTML** 

2. Verify the Custom URL looks like this:

 <a href="rayprods://Our Locations">innovation</a>

3. Click on the save button

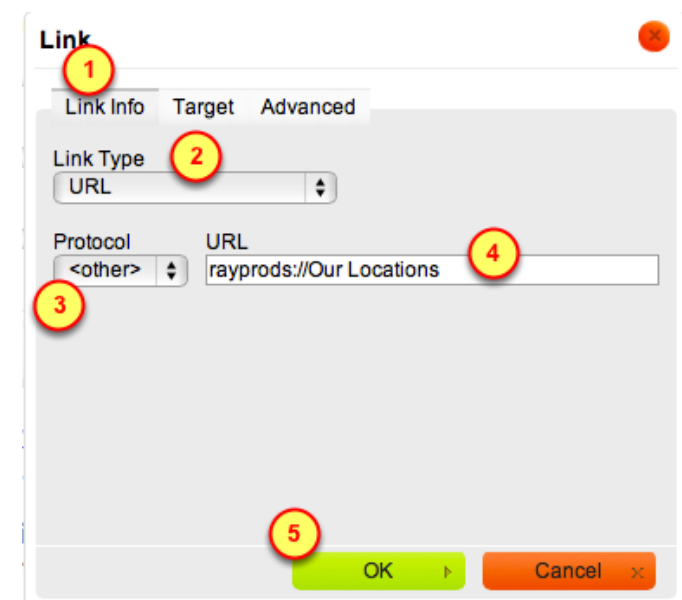

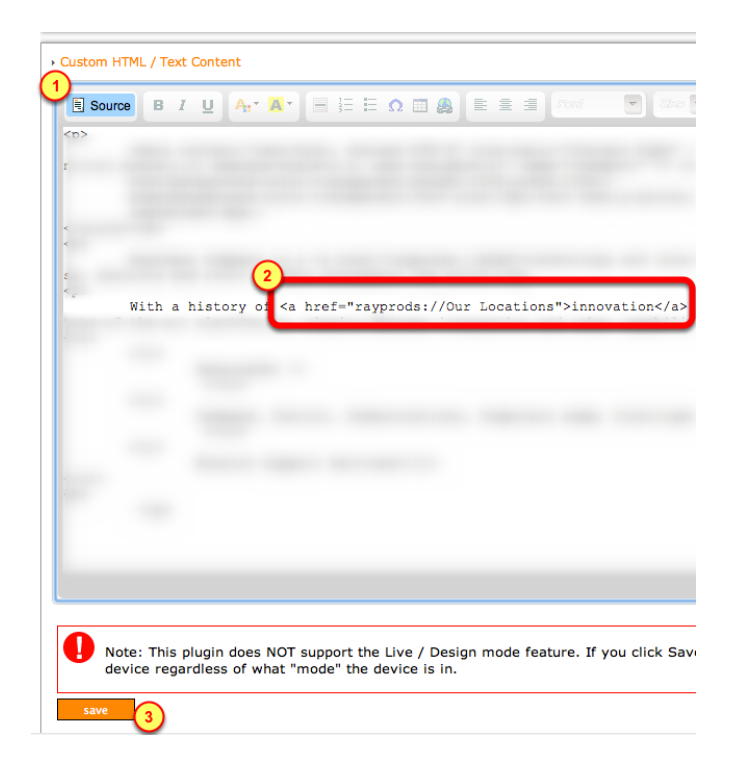

## 3.1.4 Make a Map screen for Our Locations

#### Make a Map Screen.

1. Give it a Screen Nickname of "Our Locations"

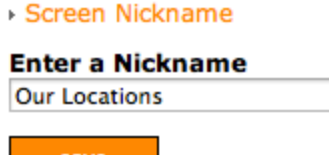

# 3.1.5 Add map locations for Our Locations screen

Within the Map screen, add a few locations.

The quantity of locations is not important, two is enough.

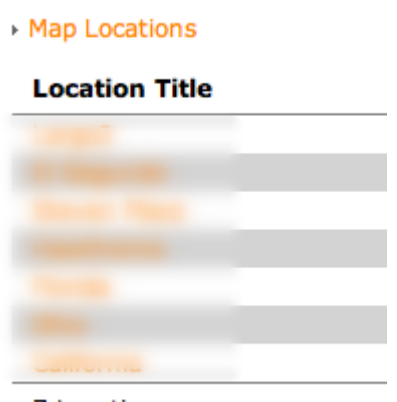

7 Locations

# <span id="page-17-0"></span>3.3 Run the HTML test

# 3.2.1 Run the App in Simulator

If any changes were made on the BuzzTouch server, be sure to get the latest configuration and data into the app.

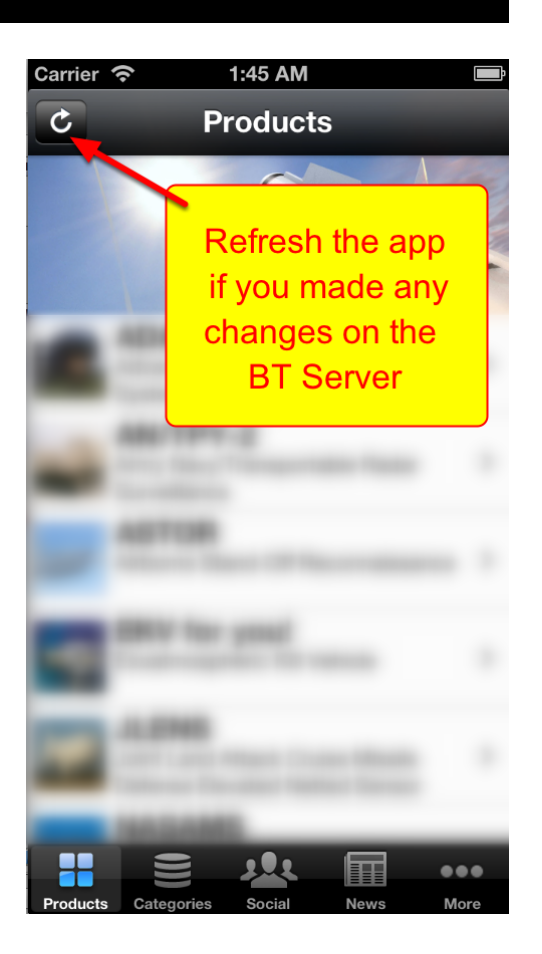

## 3.2.2 Menu to the HTML screen

1. Navigate to the menu items table (can be anywhere within the app)

2. Tap on the menu item to show the HTML content

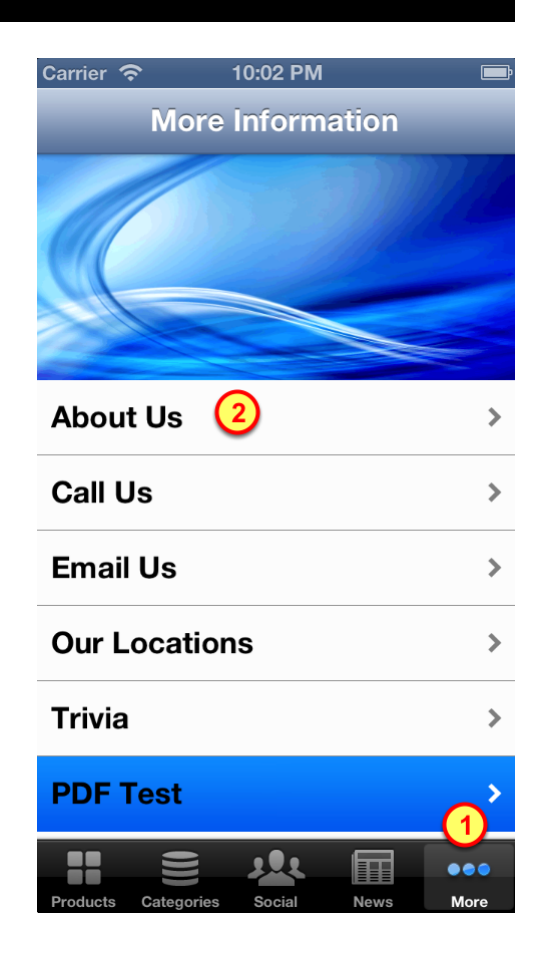

### 3.2.3 HTML Screen with link to another screen

Locate the Link on the HTML screen

1. Tap on the the Link to view the map of our locations

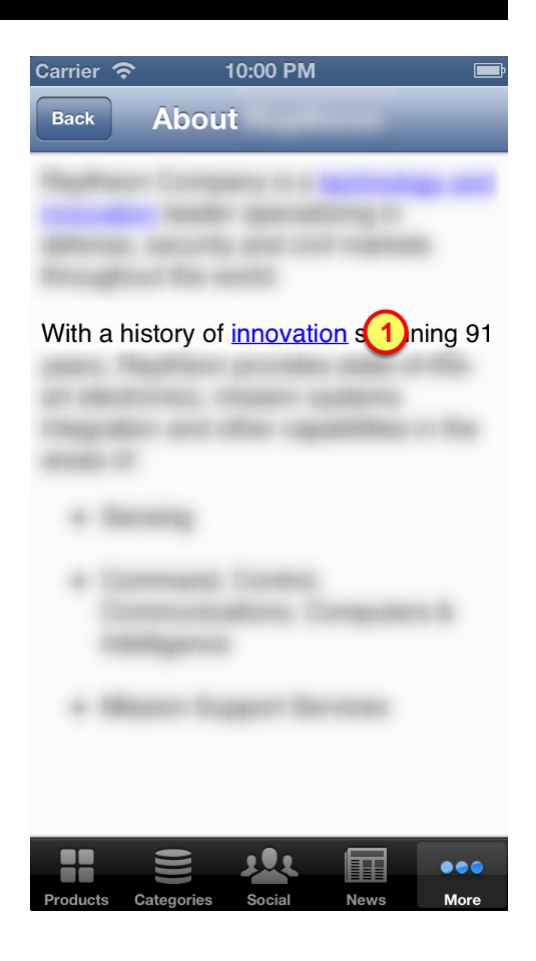

## 3.2.4 Screen is displayed by using it's nickname

This screen has a nickname of "Our Locations".

A tap on the link on the HTML screen made a request for the screen with a nickname of "Our Locations".

After fetching that screen's object from the JSON data, the actual "Our Locations" screen is then displayed.

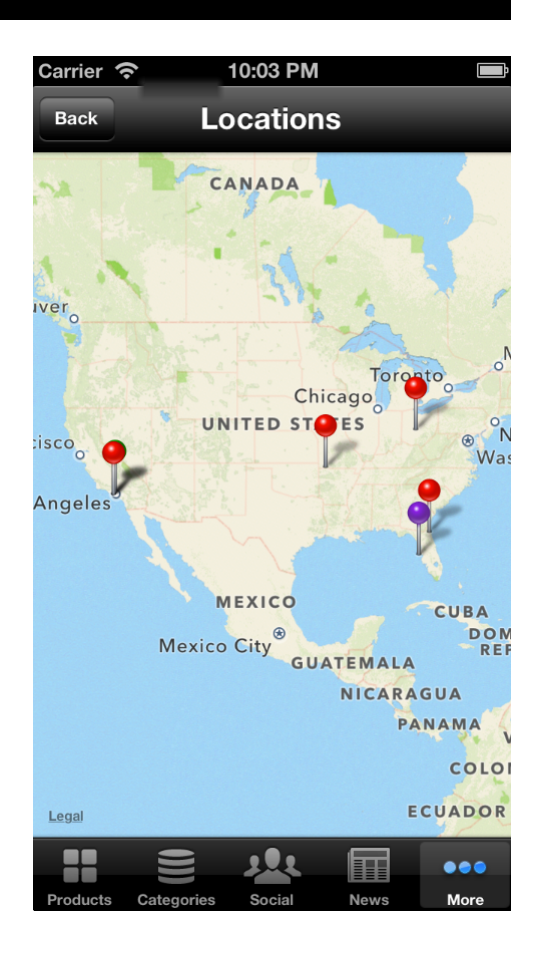

## <span id="page-21-0"></span>3.4 Create a test PDF File and Screen

After configuring the App for a Custom URL and establishing code to handle taps on the Custom URL, we are ready to do some testing!

There are two ways a Custom URL can be used:

- 1. As an link in HTML
- 2. As a link in PDF

For the second test, we will make a PDF file that contains a link to another screen within the app.

The PDF file will be uploaded to the BuzzTouch server. Then we shall attach that PDF file to a menu item, which then can be shown on a screen.

#### 3.3.1 Create a text file

Using the TextEdit application on the Mac, create a test document with sample text:

The fox ran as fast as he could.

The quick brown fox jumped over the lazy dog.

Learn more about us and our particular fox interests.

 $\frac{1}{2}$  Regular  $\frac{1}{2}$  36  $\boxed{ }$   $\boxed{ }$  

 $\frac{1}{2}$  test.rtf - Edited

The fox ran as fast as he could.

The quick brown fox jumped over the lazy dog.

Learn more about us and our particular fox interests.

#### **Create custom links in the text document**

Lets hyperlink one of the words for the Custom URL link:

- 1. Select and highlight a word to be hyperlinked
- 2. Click on the Edit menu

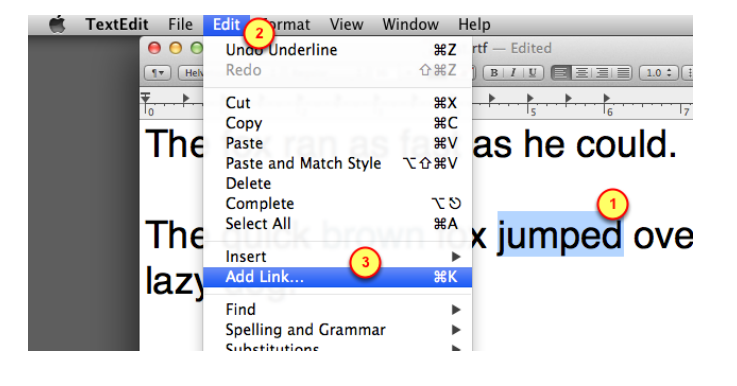

#### 3. Select the Add Link menu item

## 3.3.3 Specify the custom URL

Insert the custom URL in the dialog box:

1. Specify the link for the custom URL.

Remember that it must have two components:

- Scheme: rayprods

 - Screen Nickname: About Us (it is okay to have spaces in the nickname)

2. Click on **OK** to complete this step

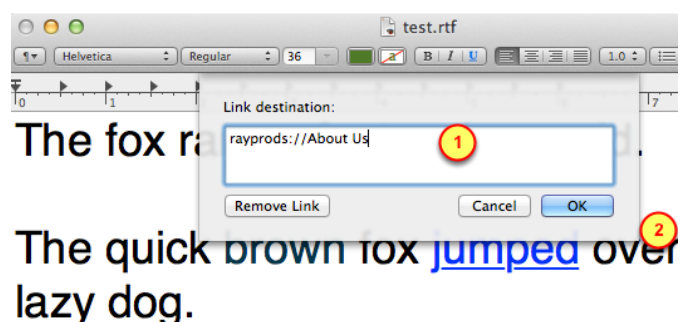

Learn more about us and our par fox interests.

### 3.3.4 Color the link to look like a link

Even though the link looks like a link within the text editor, it won't look like it as a PDF. Lets color that link by changing it's color.

1. Select and highlight the word

2. Using the color box, select a color for the word

## 3.3.5 Underline the link to look like a link

Lets underline the link explicitly, even though it already looks like an underlined link:

- 0. Select and highlight the word
- 1. Click on the Format menu
- 2. Click on the Font menu
- 3. Select the Underline menu item

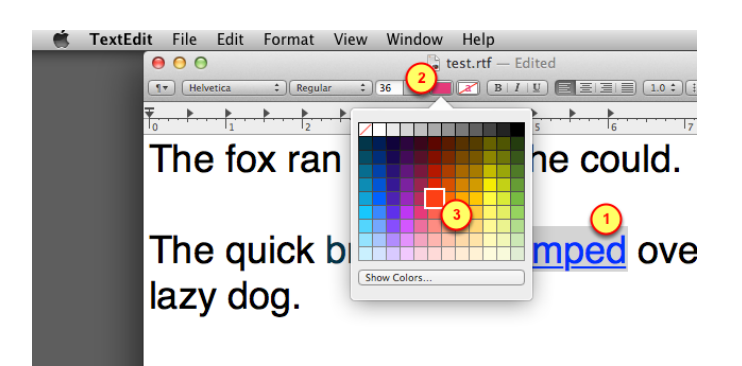

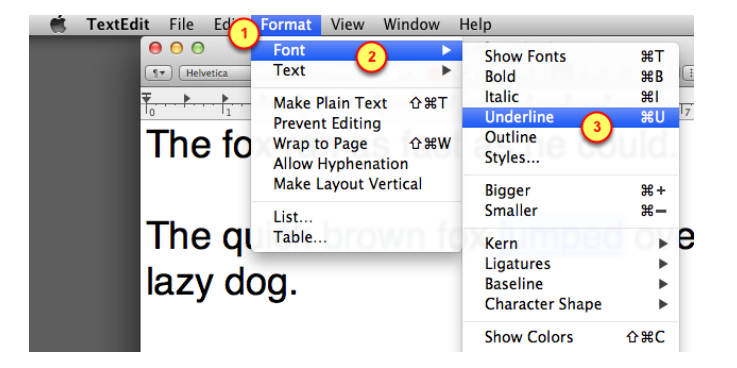

### 3.3.6 Print a PDF version of the text file

Generate a PDF version of the test file

- 1. Click on the File menu
- 2. Select the Export as PDF menu item

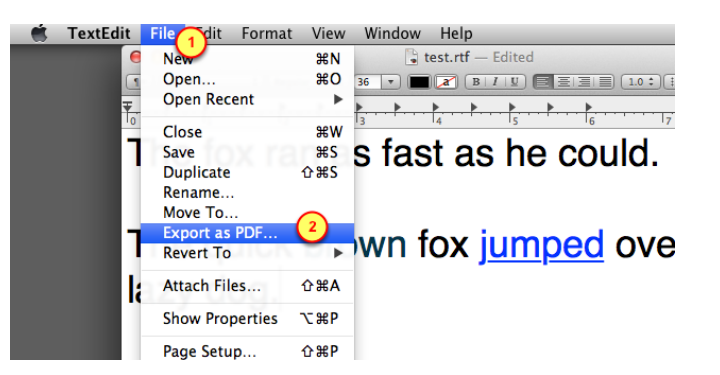

## 3.3.7 Upload the PDF file to BuzzTouch server

Upload the test PDF file into the BuzzTouch server for your App

- 1. Select the Application being tested
- 2. Select the Files section of the Application
- 3. Select Documents as the file type
- 4. Browse to the PDF file
- 5. Click on the upload button

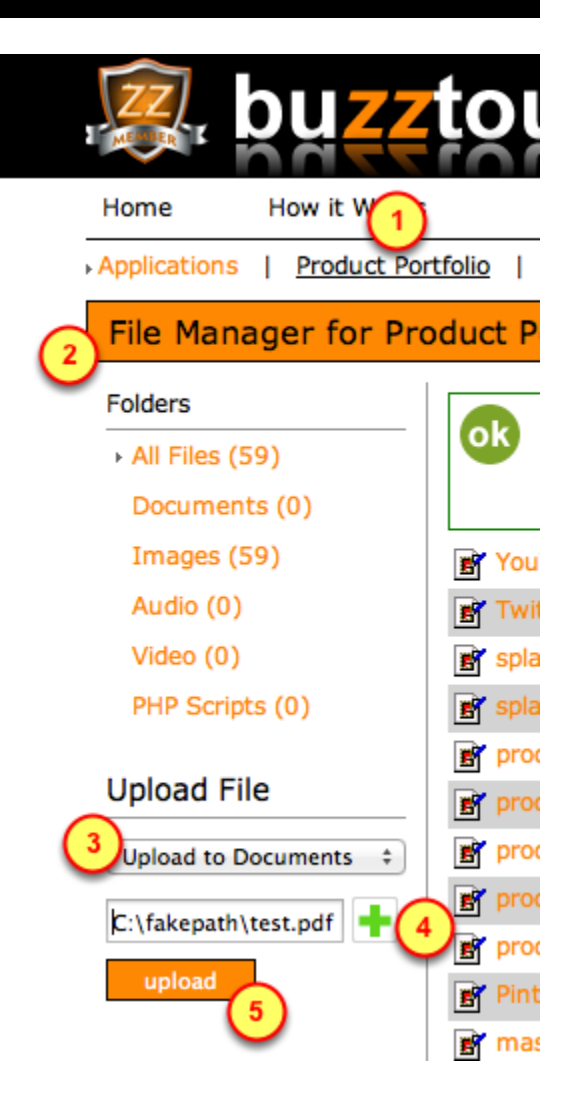

## 3.3.8 Copy link for PDF file

Get the link to the PDF file, it will be used to as a sample screen.

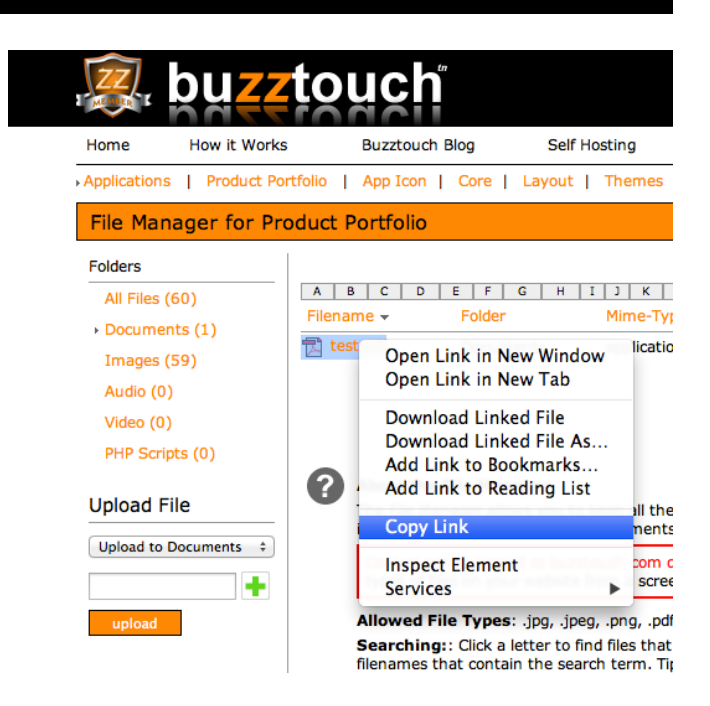

## 3.3.9 Add a BuzzTouch menu item pointing to PDF file

Lets get that PDF file into the App by connecting it to a BuzzTouch Menu by adding a new row:

1. Specify the tile of the row to show a User

2. Give a nickname for the screen that will be displaying the contents of that PDF file

- 3. The Screen Type should be "PDF Doc"
- 4. Click on the add button to create a new row that points to that PDF file

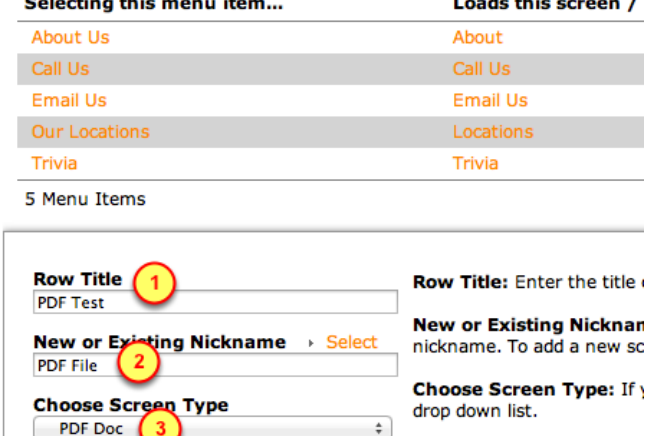

 $\sim$  $\sim$ 

- -

NOTE: To add an optional r "Selecting this menu ite

 $\sim$   $\sim$ 

#### 3.3.10 Select the PDF Screen for configuration

Now that we've created a screen to display a PDF, we must connect that screen and the PDF file.

1. Click on the screen for the PDF File

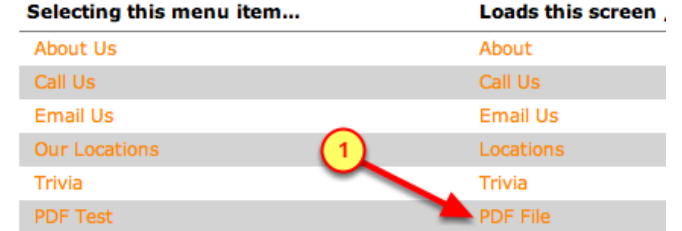

## 3.3.11 Insert link to PDF file

Lets connect the screen that is showing the PDF contents to the actual PDF file

1. Click on Screen Nickname to verify we are configuring the correct screen (the one for the PDF File)

2. Click on Document Location to fill-in the URL box

3. Paste in the link to the PDF File into the URL box

4. Click on the save button

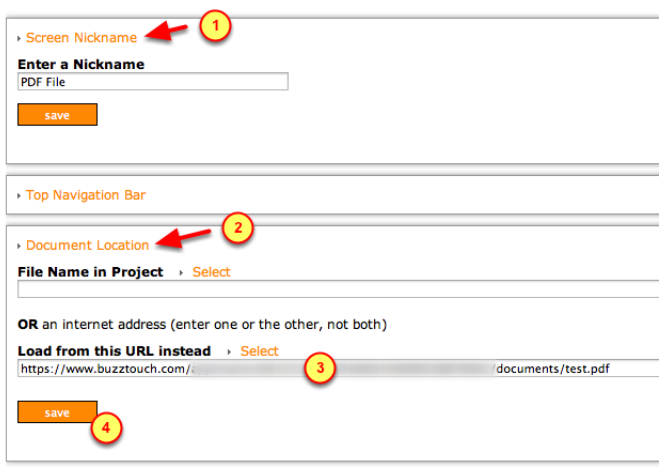

# <span id="page-26-0"></span>3.5 Run the PDF test

# 3.4.1 Run the App in Simulator

If any changes were made on the BuzzTouch server, be sure to get the latest configuration and data into the app.

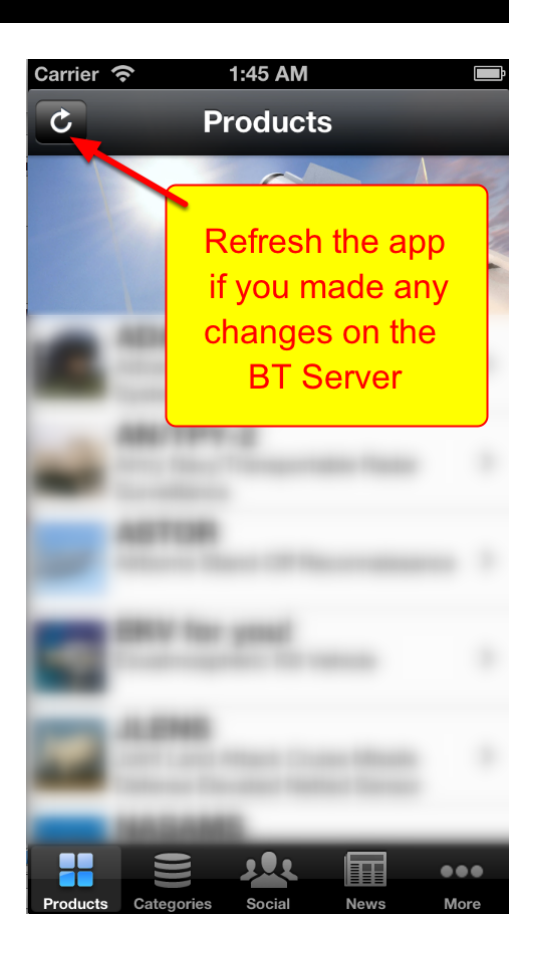

## 3.4.2 Select the PDF Test menu item

1. Switch over to the screen that shows the PDF menu item (could be located anywhere in your sample app)

2. Tap on the menu item to view the PDF file

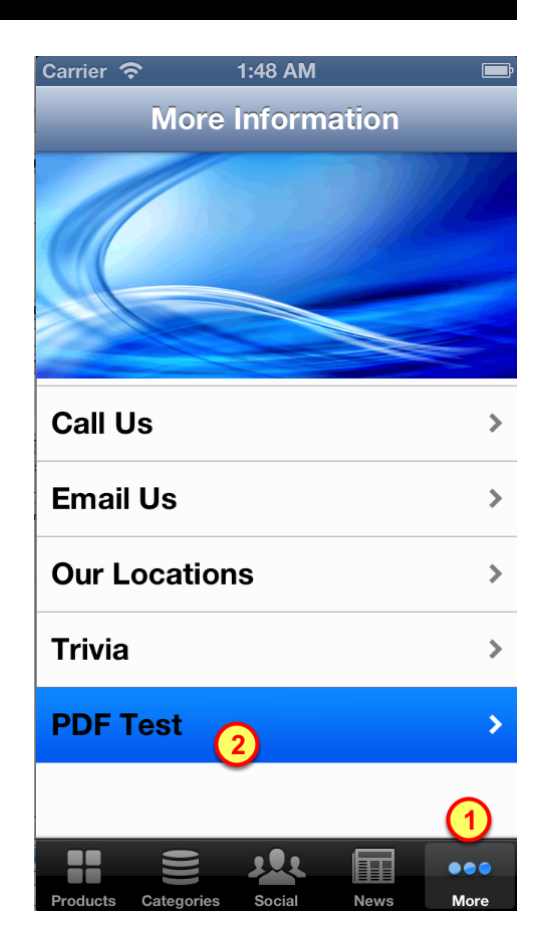

## 3.4.3 Show the contents of the PDF file

View the contents of the PDF file. Tap on links that will take you to another screen within the App:

1. Tap on about us to read the screen displaying information about the providers of this app

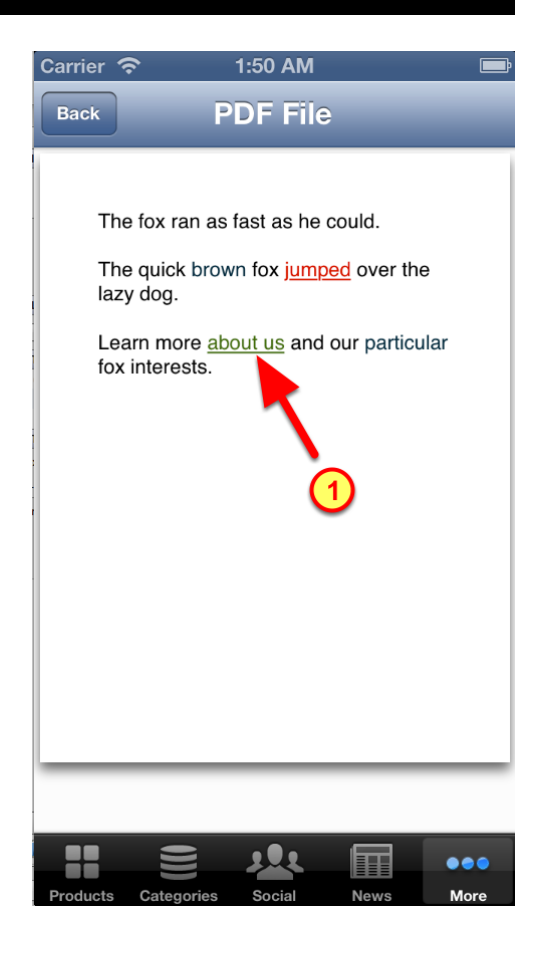

# 3.4.4 Screen is displayed by using it's nickname

This screen has a nickname of "About Us".

A tap on the link in the PDF makes a request for the screen with a nickname of "About Us".

After fetching that screen's object from the JSON data, the actual screen is then displayed.

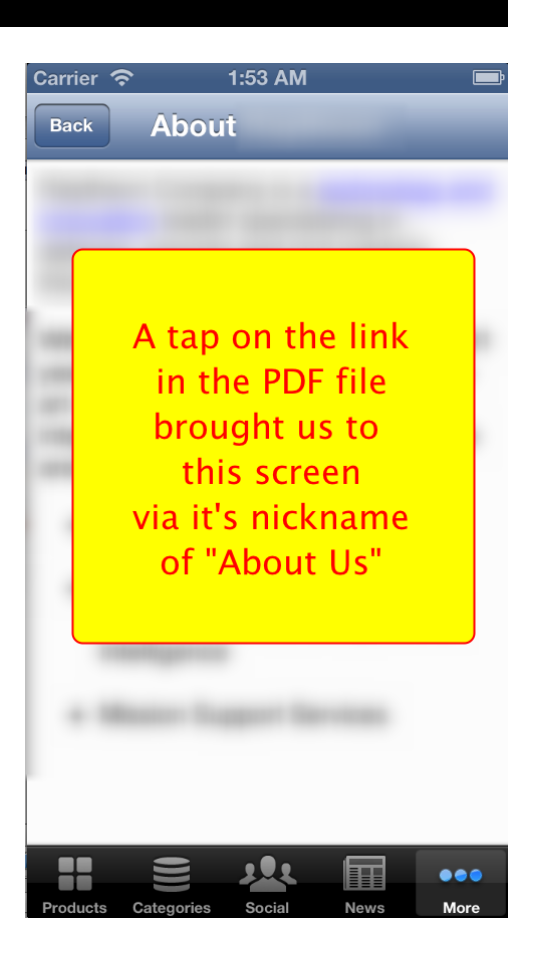